3DMAX6 PDF

https://www.100test.com/kao\_ti2020/292/2021\_2022\_\_E5\_AE\_A4\_ E5\_86\_85\_E8\_AE\_BE\_E8\_c67\_292544.htm 3D MAX 6 键 F1 ..................帮助F2 ..................加亮所选物体的面(开关)F3 ..................线框显示(开关)/光滑加亮F4 ..................在透视图中 线框显示(开关)F5 ..................约束到X轴F6 ..................约束到Y 轴F7 ..................约束到Z轴F8 ..................约束到XY/YZ/ZX平面 F9 .................... 染过的那个视图)F10 .................打开渲染菜单F11 .................打 开脚本编辑器F12 .................打开移动/旋转/缩放等精确数据输 入对话框` ...................刷新所有视图1 ...................进入物体层级 1层2 ...................进入物体层级 2层3 ...................进入物体层级 3 层4 ...................进入物体层级 4层Shift 4 ...........进入有指向性灯 光视图5 ...................进入物体层级 5层Alt 6 .............显示/隐藏主 工具栏7 ...................计算选择的多边形的面数(开关)8 ...................打开环境效果编辑框9 ...................打开高级灯光效 果编辑框0 ...................打开渲染纹理对话框Alt 0 .............锁住用  $-\left(\begin{array}{cc}\n\end{array}\right)$  ...........  $\parallel$  ..................... ...................以鼠标点为中心缩小视图' ..................打开自定义 (动画)关键帧模式\ ...................声音"," .................跳到前一帧. ...................跳后前一帧/ ...................播放/停止动画SPACE ...............锁定/解锁选择的INSERT ..............切换次物体集的层 1 2 3 4 5 HOME ................ 帧END .................跳到时间线的最后一帧PAGE UP ..............选

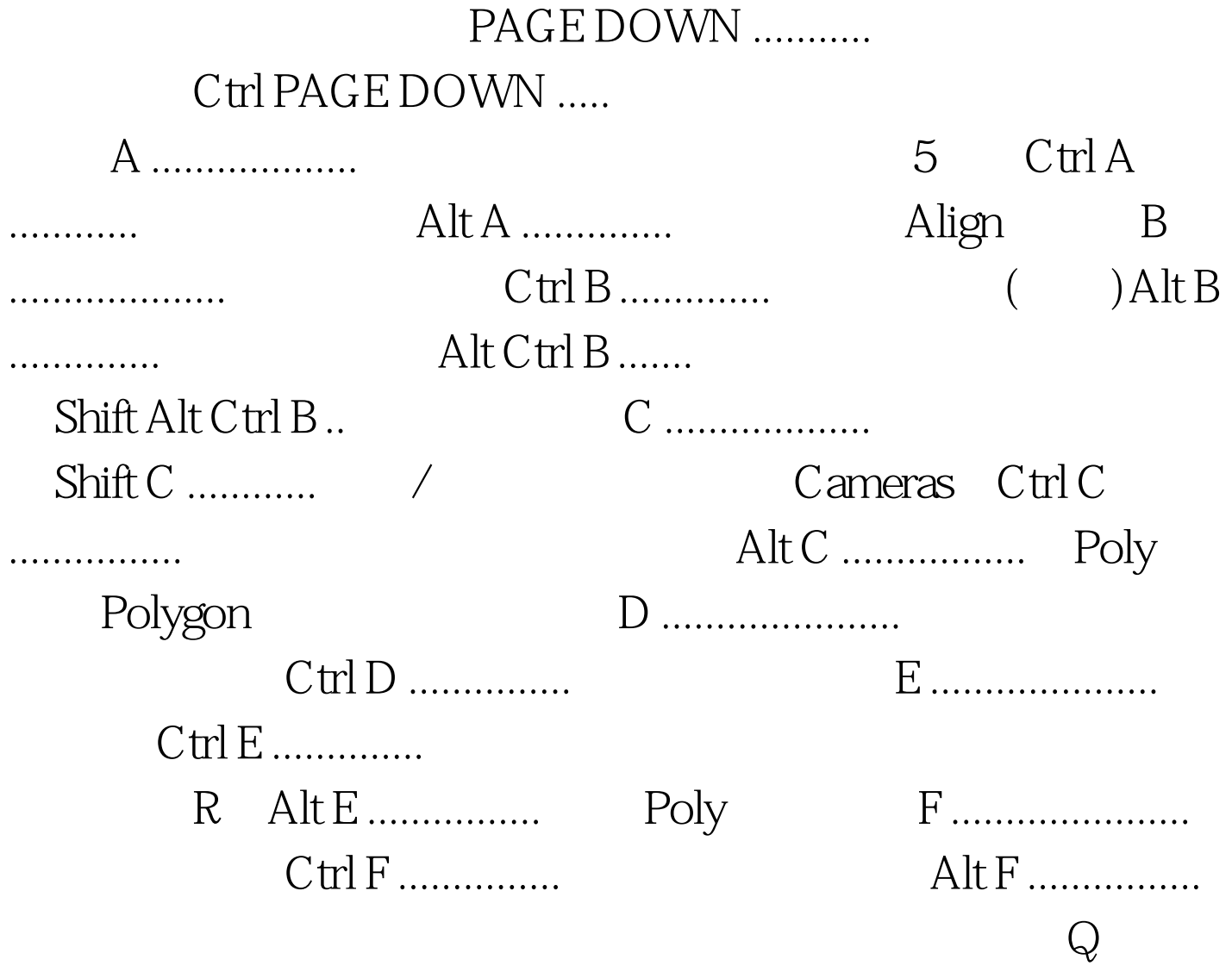

## $100Test$

www.100test.com